# INGE-LORE'S TUIORIALE

#### **ANIMABELLE**

- Tutoriale [Animabelle](https://tuts.rumpke.de/tutoriale-animabelle/) [Animabelle](https://tuts.rumpke.de/animabelle-seite-2/) – Seite 2
- Animabelle 3 alte [Übersetzungen](https://tuts.rumpke.de/animabelle-3/) Animabelle 4 alte [Übersetzungen](https://tuts.rumpke.de/animabelle-4/)
- Animabelle 5 Alte [Übersetzungen](https://tuts.rumpke.de/animabelle-5/) Animabelle 6 Alte [Übersetzungen](https://tuts.rumpke.de/animabelle-6/)

- Carine 2 alte [Übersetzungen](https://tuts.rumpke.de/carine-2/) • [Tutoriale](https://tuts.rumpke.de/tutoriale-carine/) – Carine
- 

- [Tutoriale](https://tuts.rumpke.de/tutoriale-denise-alte-tutoriale/) Denise
- [Denise](https://tuts.rumpke.de/denise-2/) 2 • [Denise](https://tuts.rumpke.de/denise-3/) 3

#### **BARBARA**

- [Mieke](https://tuts.rumpke.de/mieke-tut-1-40/) Tut 1-80
- [Mieke](https://tuts.rumpke.de/mieke-81-160/) 81 160 • [Mieke](https://tuts.rumpke.de/mieke-161-233/)  $161 - 233$
- Mieke [Weihnachten 1-62](https://tuts.rumpke.de/mieke-weihnachten-1-62/)
- [Tutoriale](https://tuts.rumpke.de/tutoriale-mieke/) Mieke

[Tutoriale](https://tuts.rumpke.de/tutoriale-barbara/) – Barbara

# **BEA**

[Tutoriale](https://tuts.rumpke.de/tutoriale-bea/) – Bea

# **CARINE**

# **COLYBRIX**

• [Tutoriale](https://tuts.rumpke.de/tutoriale-colybrix/) – Colybrix • [Colybrix](https://tuts.rumpke.de/colybrix-2/) 2

# **DENISE**

**[MIEK](http://rincondebea.altervista.org/)E**

#### **EVALYNDA**

- [Evalynda](https://tuts.rumpke.de/evalynda-2/) 2 [Tutoriale](https://tuts.rumpke.de/tutoriale-evalynda/) – Evalynda
- 

### **FRANIE MARGOT**

- [Tutoriale](https://tuts.rumpke.de/tutoriale-franie-margot/) Franie Margot Franie [Margot](https://tuts.rumpke.de/franie-margot-2/) 2
- Franie [Margot](https://tuts.rumpke.de/franie-margot-3/) 3

#### **NICOLE**

[Tutoriale](https://tuts.rumpke.de/tutoriale-nicole/) – Nicole

#### • [Nicole](https://tuts.rumpke.de/nicole-2/) 2

**SOXIKIBEM**

#### [Soxikibem](https://tuts.rumpke.de/soxikibem-tuts-1-32/) – Tuts 1-32

- Tutoriale [Soxikibem](https://tuts.rumpke.de/tutoriale-soxikibem/) [Soxikibem](https://tuts.rumpke.de/soxikibem-seite-2/) – Seite 2
- [Soxikibem](https://tuts.rumpke.de/soxikibem-seite-3/) Seite 3
- [Soxikibem](https://tuts.rumpke.de/soxikibem-seite-4-2/) Seite 4 Tu[toriale](https://filehorst.de/d/dpeJubej) – [Ana-Maria](https://tuts.rumpke.de/tutoriale-ana-maria/)
- [Tutoriale](https://tuts.rumpke.de/tutoriale-cidaben/) CidaBen
- [Tutoriale](https://tuts.rumpke.de/tutoriale-elaine/) Elaine [Tutoriale](https://tuts.rumpke.de/tutoriale-inacia-neves/) – Inacia Neves
- Tutoriale [Leni Diniz](https://tuts.rumpke.de/tutoriale-leni-diniz/)
- Tutoriale [Marcinha](https://tuts.rumpke.de/tutoriale-marcinha/)
- [Tutoriale](https://tuts.rumpke.de/tutoriale-roberta/) Roberta [Tutoriale](https://tuts.rumpke.de/tutoriale-tati-robert/) – Tati Robert
- Marcinha und [Soxikibem](https://tuts.rumpke.de/marcinha-und-soxikibem/) Tutoriale [Marcinha](https://tuts.rumpke.de/tutoriale-marcinha-elaine/) + Elaine
	-

**Dieses Tutorial habe ich mit der Erlaubnis von Bea übersetzt, ihre schöne Seite findest du hier** 

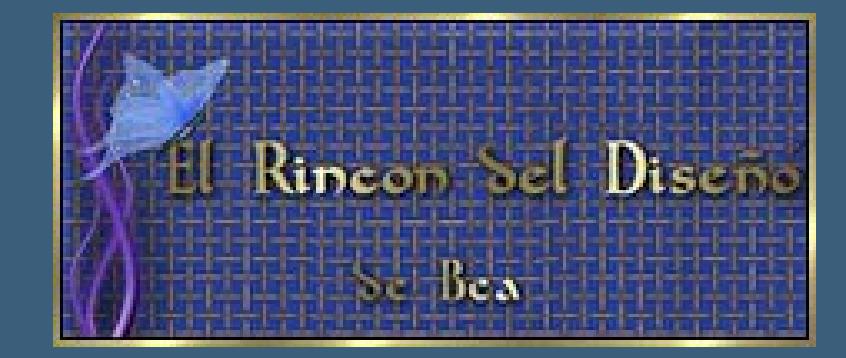

#### **TESY**

- [Tesy](https://tuts.rumpke.de/tesy-tuts-1-37/) Tuts 1-37 • [Tutoriale](https://tuts.rumpke.de/tutoriale-tesy/) – Tesy
- **SWEETY**
- [Sweety](https://tuts.rumpke.de/sweety-tut-1-81/) Tut 1-81
- Sweety Tuts [82-104](https://tuts.rumpke.de/sweety-tuts-82-104/) • [Tutoriale](https://tuts.rumpke.de/tutoriale-sweety/) – Sweety

Valy – alte [Tutoriale](https://tuts.rumpke.de/valy-alte-tutoriale/)

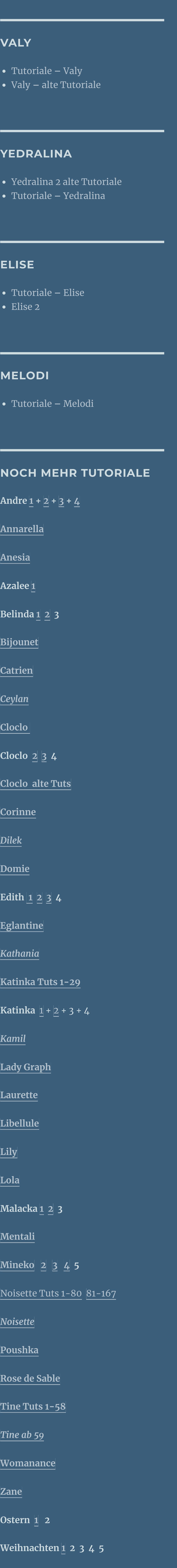

*[Signtags](https://tuts.rumpke.de/signtags/)* **[Animationen](https://tuts.rumpke.de/animationen/)**

# **Bea – Follow the River**

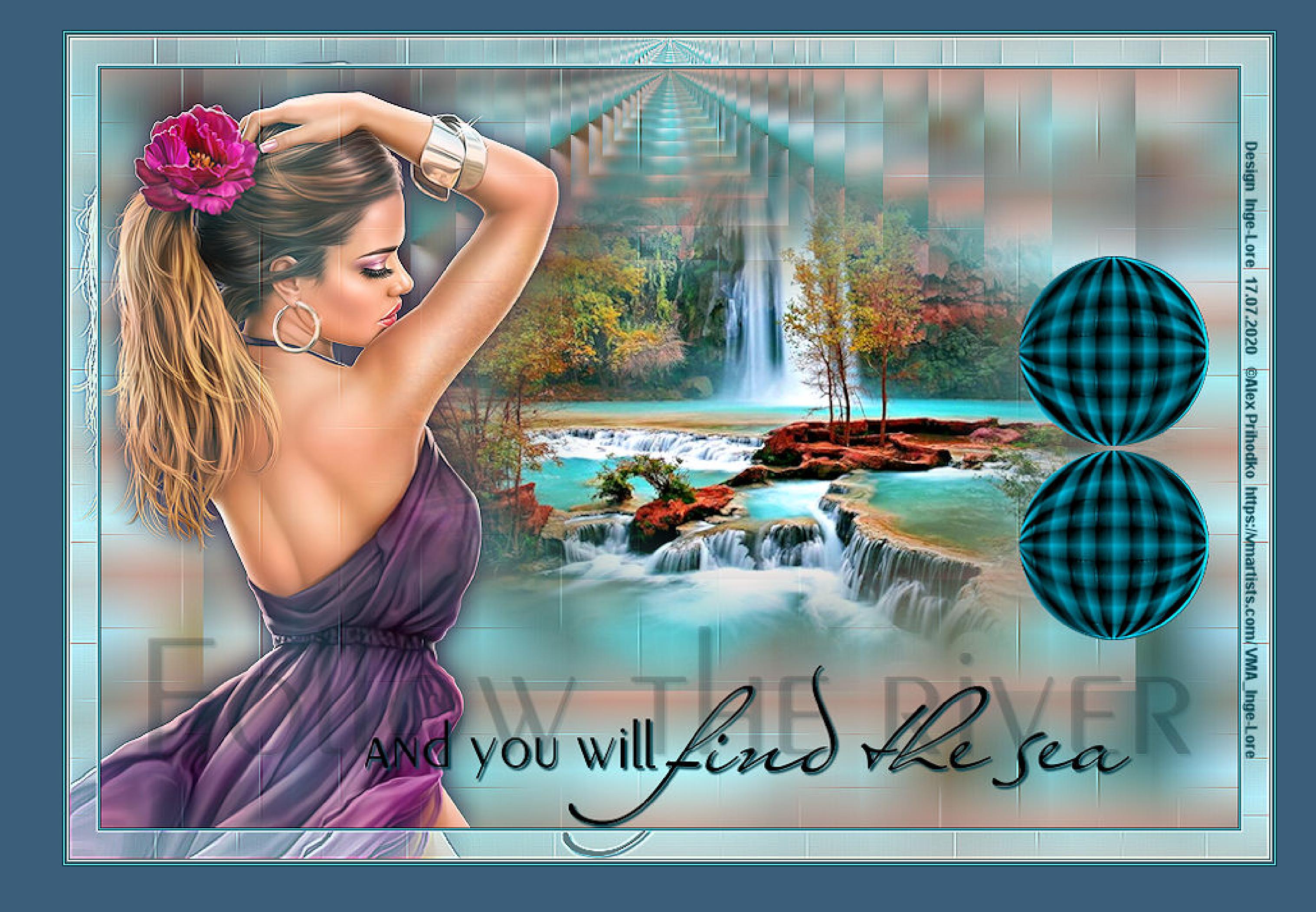

# **Follow the River**

#### **Folge dem Fluss**

**Inge-Lore 17.07.2020**

**Gracias Bea por permitirme traducir tus tutoriales. Das Copyright des original Tutorials liegt alleine bei Bea, das Copyright der deutschen Übersetzung liegt alleine bei mir,Inge-Lore. Es ist nicht erlaubt,mein Tutorial zu kopieren oder auf anderen Seiten zum download anzubieten. Mein Material habe ich aus diversen Tubengruppen. Das Copyright des Materials liegt alleine beim jeweiligen Künstler. Sollte ich ein Copyright verletzt haben,sendet mir bitte eine [E-Mail](mailto:i.rumpke@gmx.de). Ich danke allen Tubern für das schöne Material, ohne das es solche schönen Bilder gar nicht geben würde.**

**Mein besonderer Dank geht an Alex Prihodko für die schöne Personentube.**

#### **Punkt 7 Bildeffekte–Versatz 0 / -220**

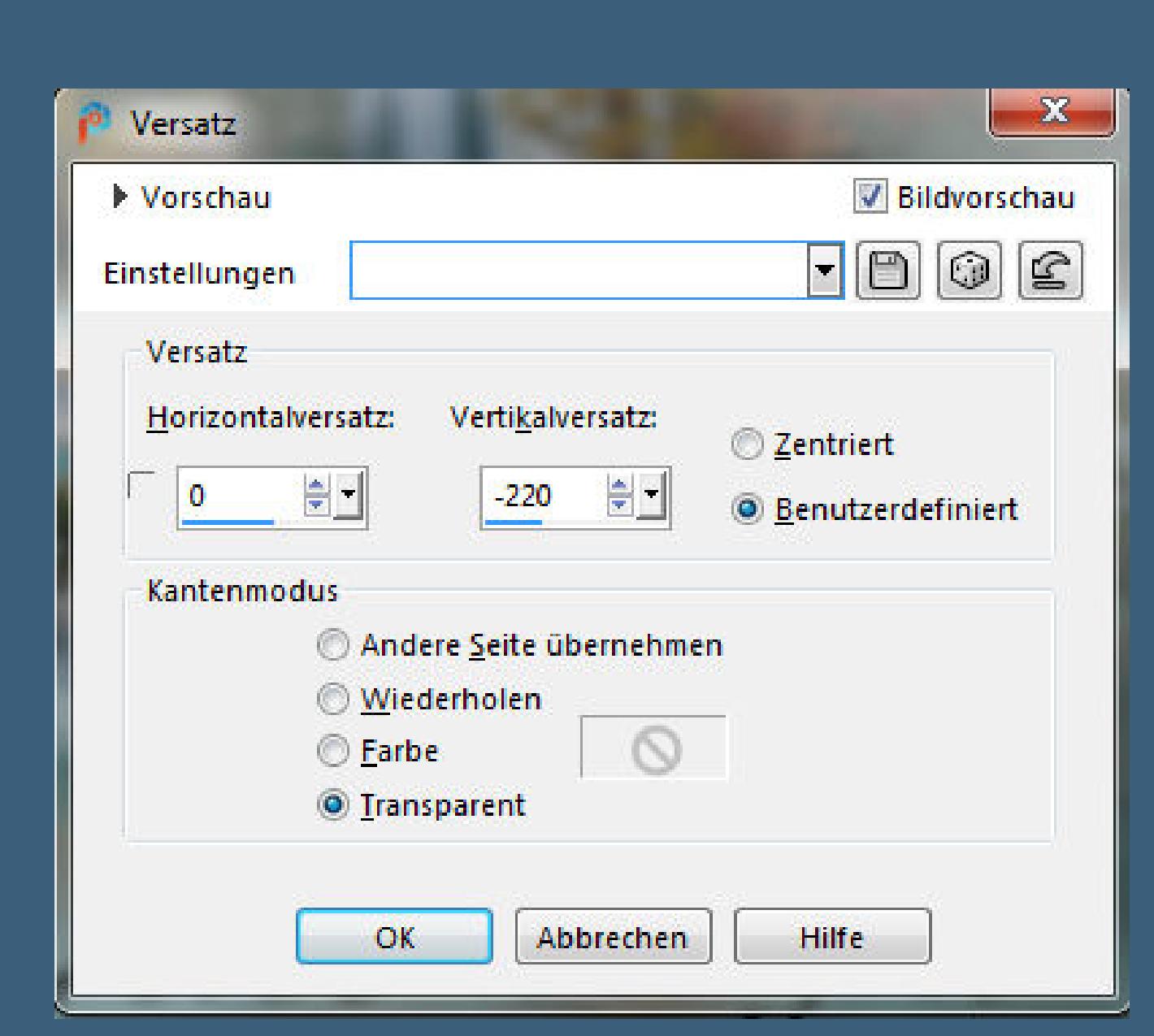

**Ich habe das Tutorial mit PSP 2020 gebastelt,**

**aber es sollte auch mit allen anderen Varianten zu basteln gehen.**

**\*\*\*\*\*\*\*\*\*\*\*\*\*\*\*\*\*\*\*\*\*\*\*\*\*\*\*\*\*\*\*\*\*\*\*\*\*\*\*\*\*\*\*\*\*\*\*\*\*\*\*\*\* Hier werden meine Tutoriale getestet**

**\*\*\*\*\*\*\*\*\*\*\*\*\*\*\*\*\*\*\*\*\*\*\*\*\*\*\*\*\*\*\*\*\*\*\*\*\*\*\*\*\*\*\*\*\*\*\*\*\*\*\*\***

B

**[Plugins](http://www.lundentreux.info/infographie/filtres/Aentree.htm) VM Instant Art–Wired Nik Software–Color Efex Pro 3.0 \*\*\*\*\*\*\*\*\*\*\*\*\*\*\*\*\*\*\*\*\*\*\*\*\*\*\*\*\*\*\*\*\*\*\*\*\*\*\*\*\*\*\*\*\*\*\*\*\*\*\*\***

**[Material](https://www.mediafire.com/file/ds81t9lybgl03ju/Bea-15-Follow-the-River.rar/file) oder [HIER](https://filehorst.de/d/dpeJubej)**

**du brauchst noch Hintergrundtube Personentube**

**meine ist von Alex Prihodko und du bekommst sie [HIER](http://vmartists.com/)**

**\*\*\*\*\*\*\*\*\*\*\*\*\*\*\*\*\*\*\*\*\*\*\*\*\*\*\*\*\*\*\*\*\*\*\*\*\*\*\*\*\*\*\*\*\*\*\*\*\*\*\*\***

**Vorwort !!**

**Alle,die mit einer neuen PSP Version (ab X3) arbeiten, können nicht mehr so spiegeln,wie man es bis dahin kannte. Dafür habe ich eine kleine Anleitung geschrieben,wie es mit Skripten geht. Schau [HIER](https://sites.google.com/site/ingelorestutoriale4/spiegeln-bei-neuen-psp-versionen)**

*Weil man bei den neuen PSP Versionen nicht mehr so einfach spiegeln kann,*

*mir dadurch die Arbeit schwerer gemacht wird und dir auch, habe ich mich dazu entschieden, nur noch mit den Skripten zu arbeiten !!!! Mach es dir auch einfach und installiere dir die Skripte !!*

**\*\*\*\*\*\*\*\*\*\*\*\*\*\*\*\*\*\*\*\*\*\*\*\*\*\*\*\*\*\*\*\*\*\*\*\*\*\*\*\*\*\*\*\*\*\*\*\*\*\*\*\***

**Wenn etwas verkleinert wird,dann immer ohne Haken bei \*Alle Ebenen angepaßt\* ,**

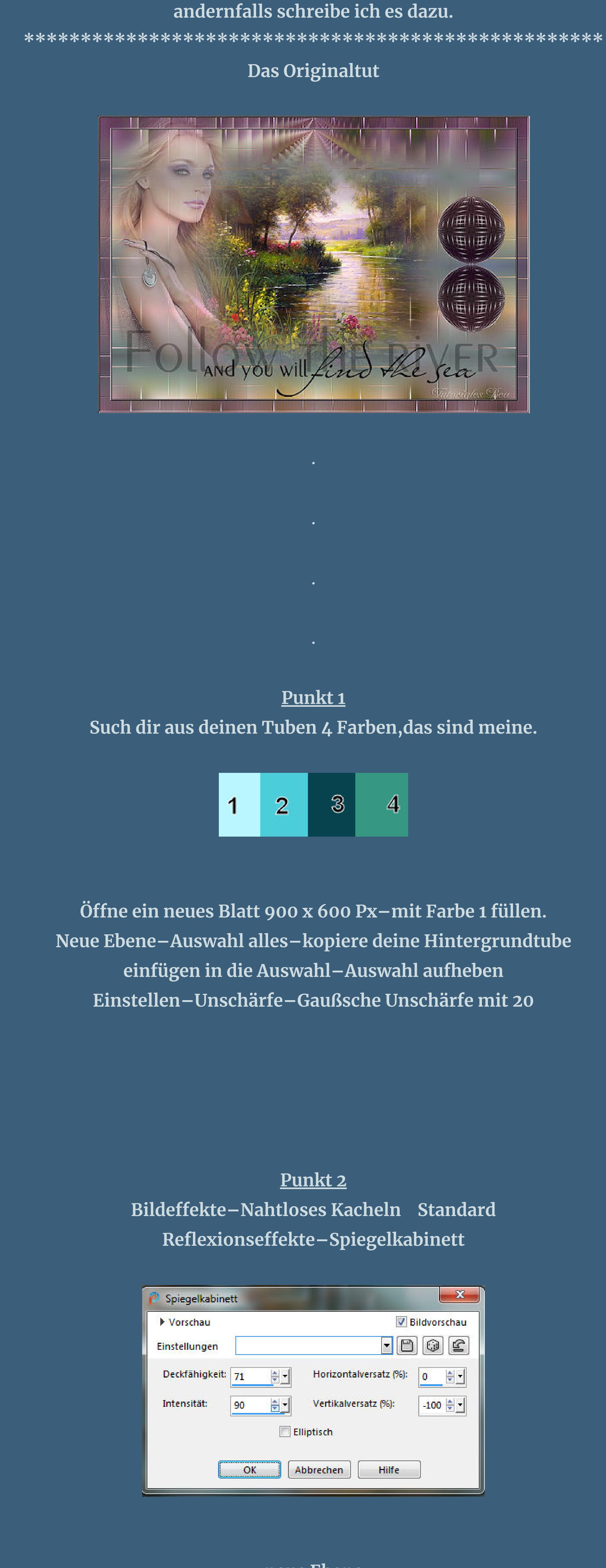

**neue Ebene Plugins–VM Instant Art–Wired**

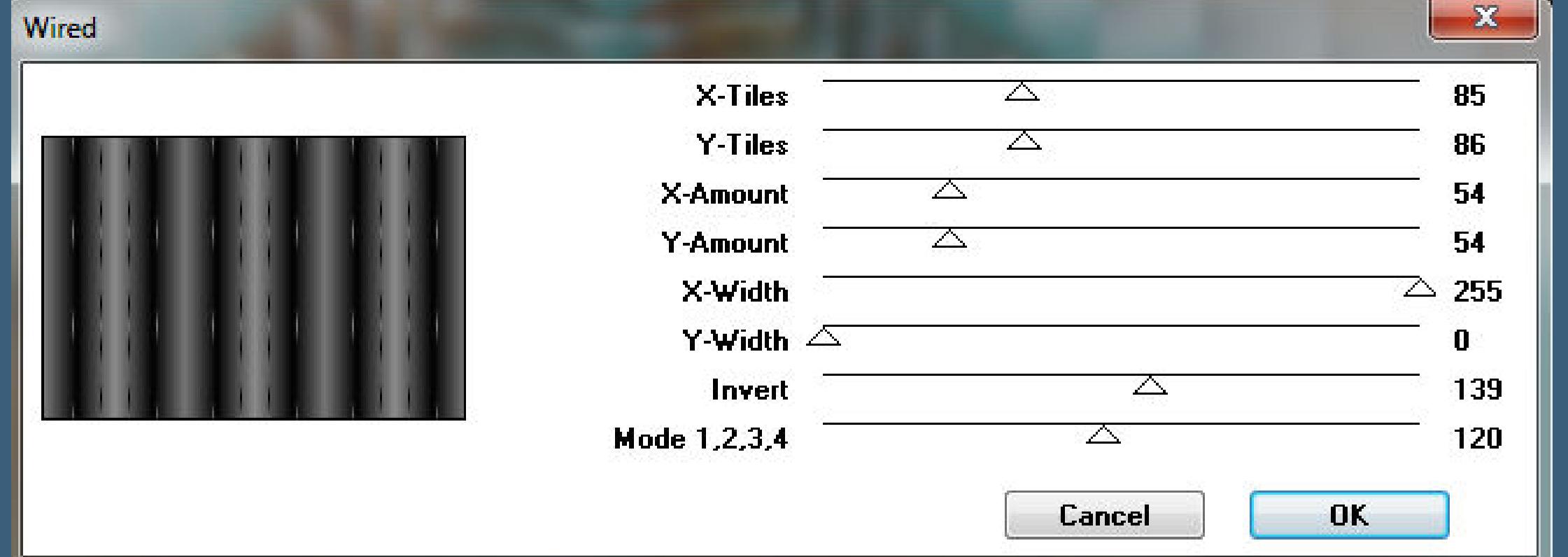

**Bild–nach links drehen**

**Punkt 3 Neue Ebene Plugins–VM Instant Art–Wired wdh. Bild–nach rechts drehen Ebene unsichtbar stellen–geh auf Raster 3 Plugins–Nik Software–Color Efex Pro 3.0**

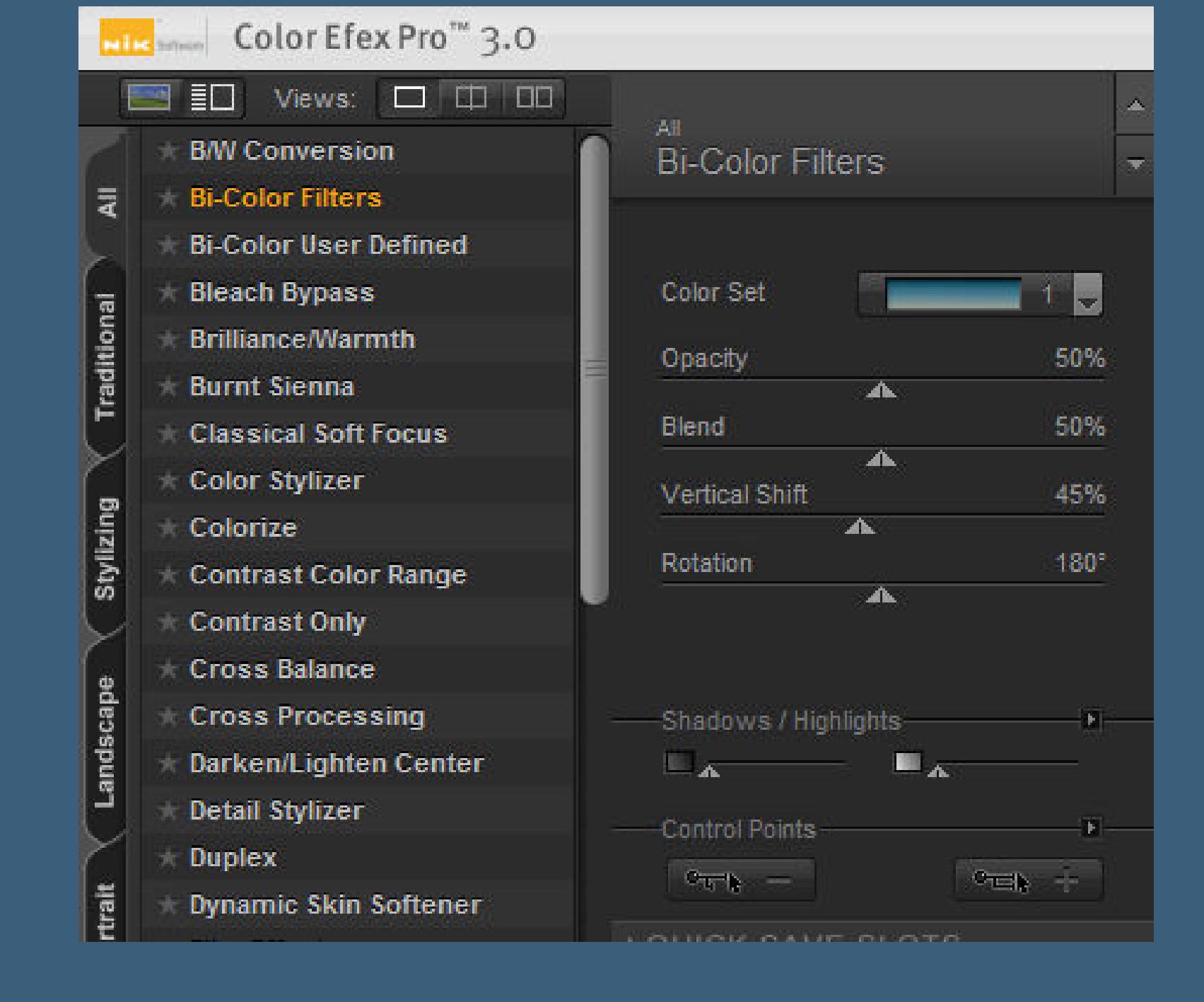

**such dir rechts ein passendes Preset aus**

## **Punkt 4 Mir haben die Farben alle nicht gefallen, daher habe ich meine Ebene koloriert. Benutzerdefinierter Filter–Emboss 3 Mischmodus Aufhellen oder was dir gefällt geh auf Raster 4,sichtbar stellen,wiederhole den Nik Software wiederhole Emboss 3–Mischmodus Ausschluss**

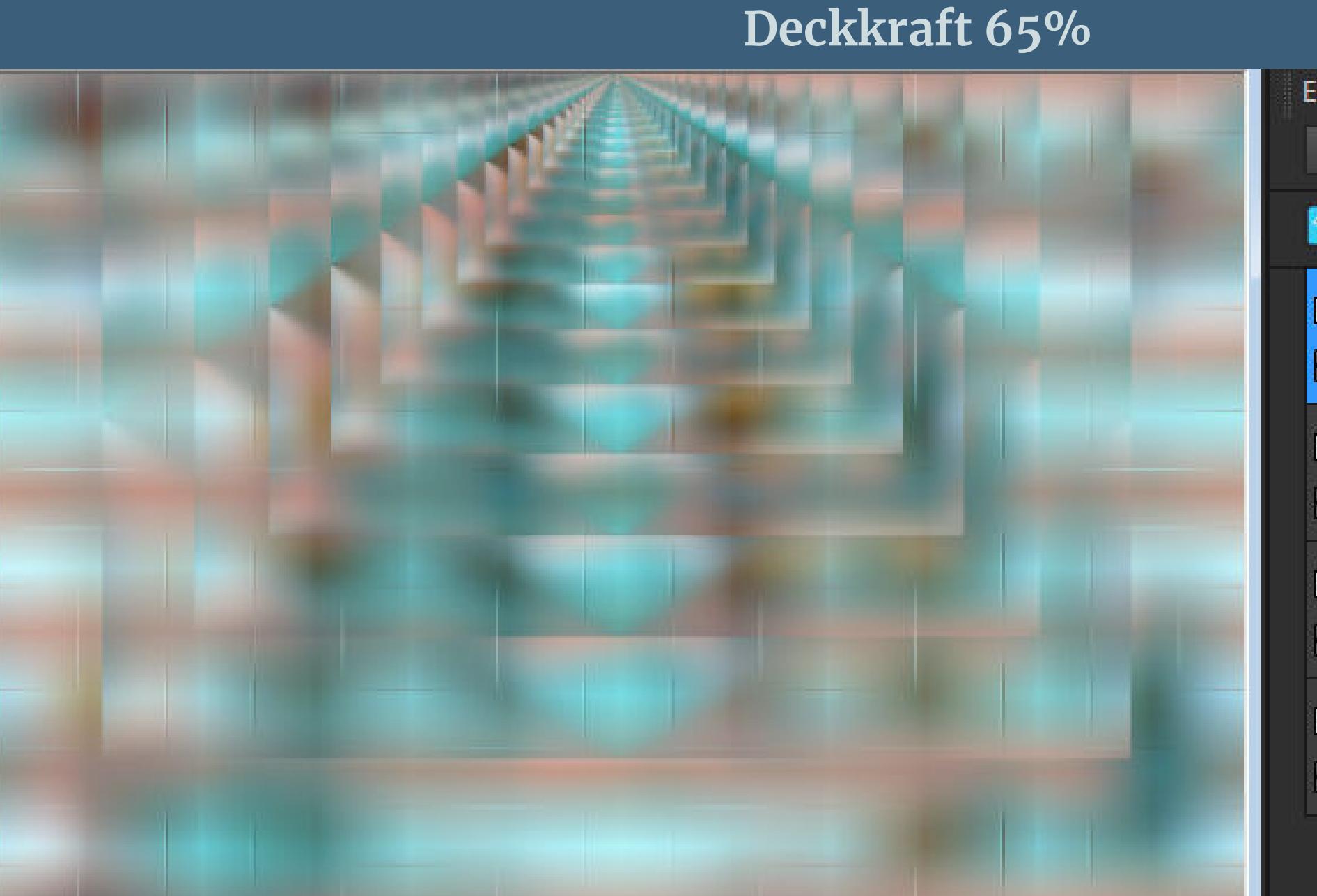

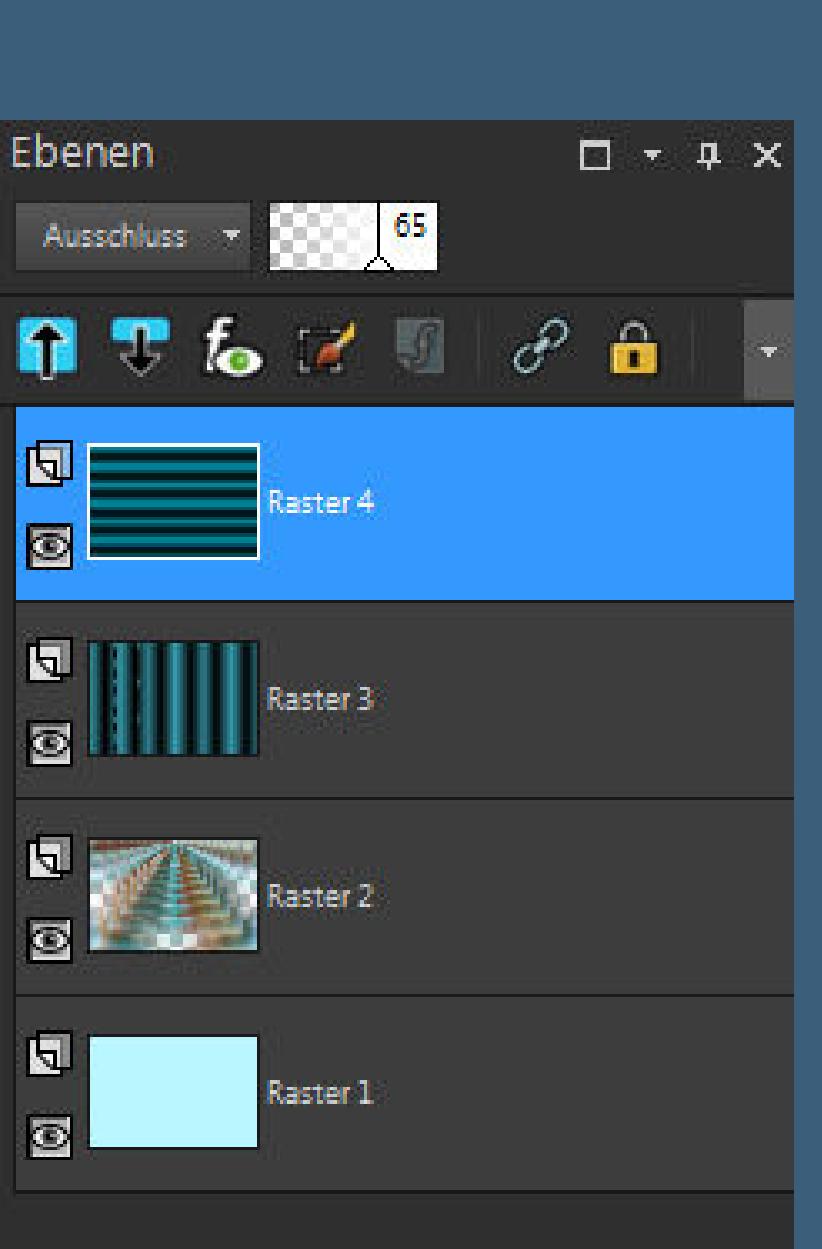

#### **Punkt 5**

**Kopiere deine Personentube–einfügen auf dein Bild passe die Größe an–scharfzeichnen–nach links schieben Schlagschatten 0/0/80/30 Ebene 2x nach unten schieben–duplizieren Ebene nach ganz oben schieben–Deckkraft 50%**

#### **Punkt 6**

**Kopiere deine Hintergrundtube–einfügen auf dein Bild passe die Größe an–scharfzeichnen–nach rechts schieben Ebene nach unten schieben–geh wieder auf die oberste Ebene kopiere den Text–einfügen auf dein Bild verkleinern auf 60%**

## **Schlagschatten 2/2/100/2**

**neue Ebene Plugins–VM Instant Art–Wired wdh. Geometrieeekte–Kreis**

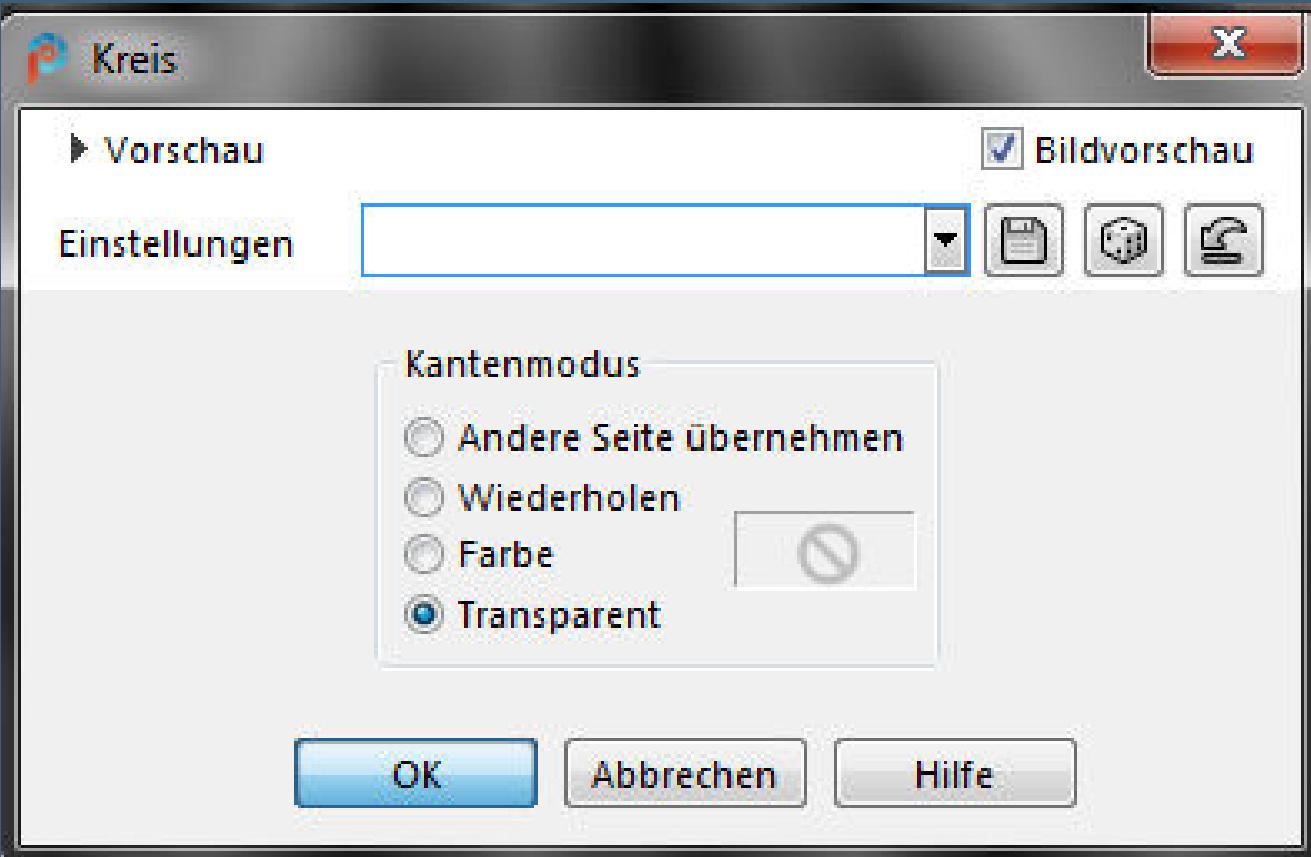

**Plugins–Nik Software–Color Efex Pro 3.0 wdh.**

## **Punkt 8 Verkleinern auf 50% 2x anwenden–scharfzeichnen Bildeekte–Versatz 350 / -75 Ebene duplizieren Bild-Frei drehen 90° links**

**Deckkraft 50%–nach unten zusammenfassen**

# **Punkt 10**

**Benutzerdenierter Filter–Emboss 3 Ebene duplizieren–horizontal spiegeln Rand hinzufügen–1 Px Farbe 3 Rand hinzufügen–1 Px Farbe 2 Rand hinzufügen–1 Px Farbe 3 kopieren**

# **Punkt 11 Auswahl alles Rand hinzufügen–25 Px Farbe 1 Auswahl umkehren**

**neue Ebene–einfügen in die Auswahl Kanteneekte–nachzeichnen Deckkraft auf 50%–Auswahl aufheben**

# **Punkt 12**

**Rand hinzufügen–1 Px Farbe 3 Rand hinzufügen–1 Px Farbe 2 Rand hinzufügen–1 Px Farbe 3 verkleinere dein Bild auf 950 Px Breite evtl.scharfzeichnen–setz dein WZ und das Copyright aufs Bild zusammenfassen und als jpg speichern.**

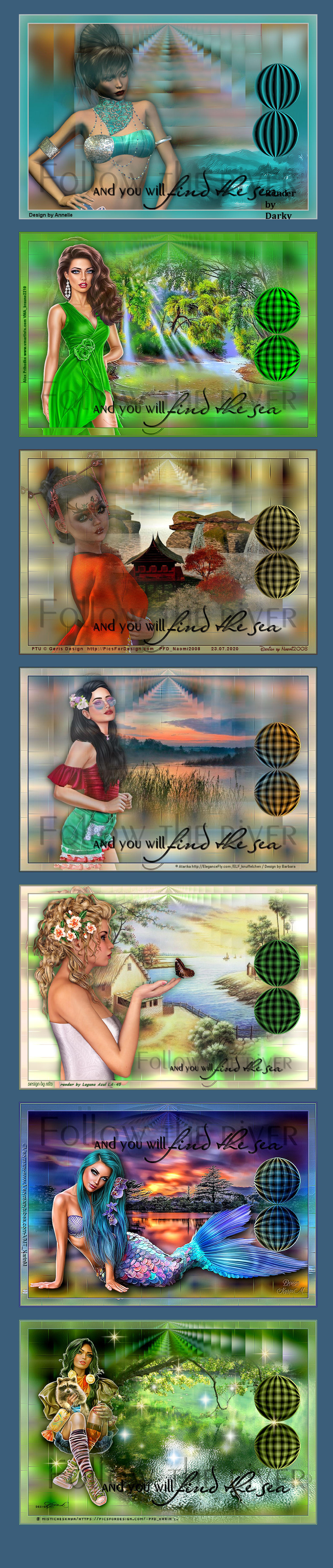